## **TANTOS**

## **Инструкция по изменению формата выходного протокола Wiegand**

- 1. Подключите питание считывателя, подав 12В на клеммную колодку или подключив считыватель к USB.
- 2. Подключите считыватель к коммутатору Ethernet через разъем RJ45.
- 3. Убедитесь в том, что компьютер может работать с сетью 192.168.1.ххх
- 4. Запустите утилиту «Parameter settings»
- 5. В появившемся окне проверьте установку IP адреса считывателя, по умолчанию он 192.168.1.99.
- 6. Нажмите кнопку «Search device»

www.tantos.pro

- 7. В окне под кнопкой «Search device» должен появится идентификатор считывателя.
- 8. Выберите идентификатор мышкой и нажмите кнопку «Get current parameter»
- 9. Внизу окна утилиты должно появится сообщение об успешном получении информации «Receive parameter successful»

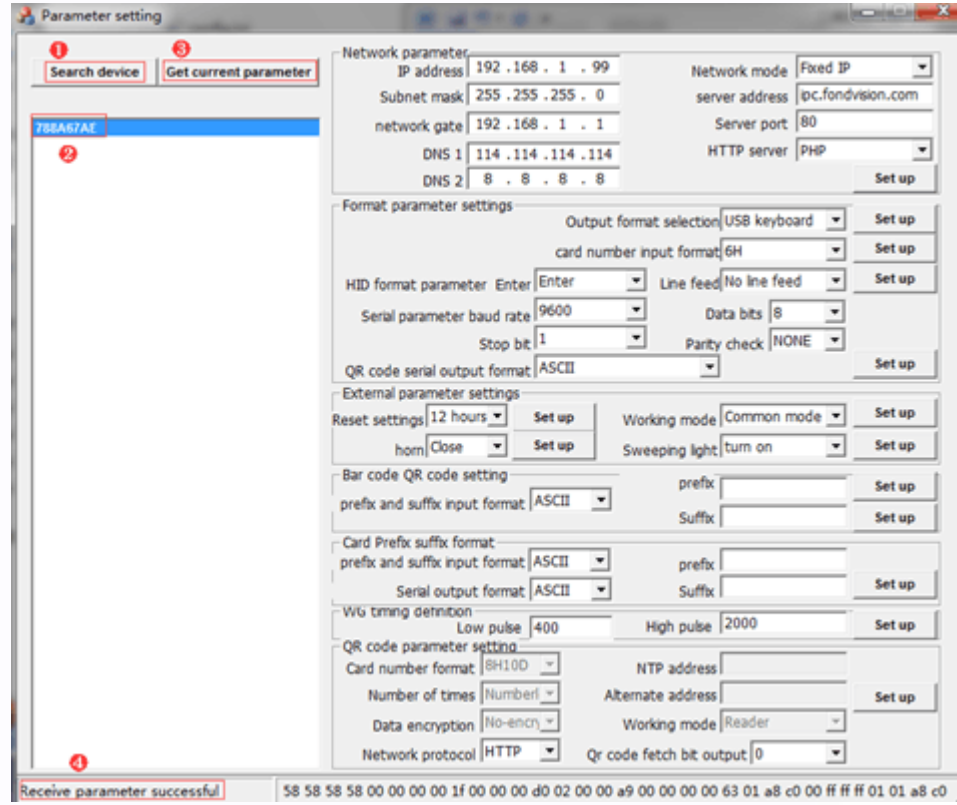

10. Выберите нужный протокол в поле «Output format selection»: W26 или W34 и нажмите кнопку «Set up» рядом с полем.

sш